# **brother**

### **MFC-J5920DW**

# **Guide d'installation rapide**

**AVERTISSEMENT** dangereuse qui, si elle n'est pas évitée, pourrait provoquer des **AVERTISSEMENT** AVERTISSEMENT indique une situation potentiellement blessures graves, voire mortelles.

**REMARQUE**

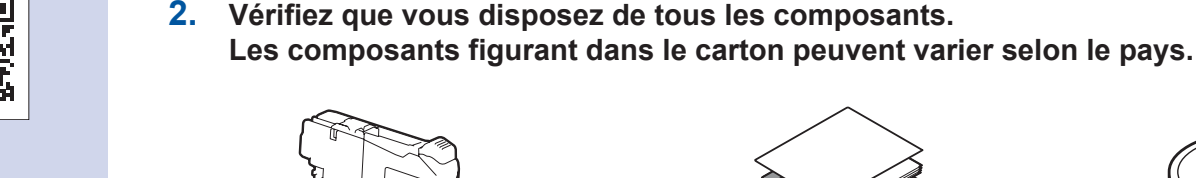

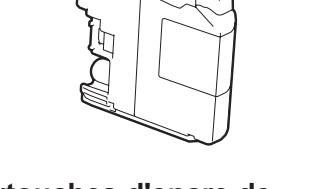

**aue l'écran tactile.** 

### **REMARQUE**

- Conservez tous les matériaux d'emballage et le carton. Vous pourrez en avoir besoin pour transporter l'appareil.
- Vous devez acheter le câble d'interface adapté à l'interface que vous voulez utiliser (connexion USB ou réseau).

### **Câble USB**

Il est recommandé d'utiliser un câble USB 2.0 (type A/B) d'une longueur inférieure ou égale à 2 mètres.

### **Câble** réseau

Utilisez un câble droit à paires torsadées de catégorie 5 (ou supérieure) pour réseau Fast Ethernet 10BASE-T ou 100BASE-TX.

### Chargez du papier ordinaire A4

FRE **Version 0** 

Lisez en premier le Guide de sécurité du produit, et ensuite le Guide d'installation rapide pour des informations sur l'installation correcte du produit.

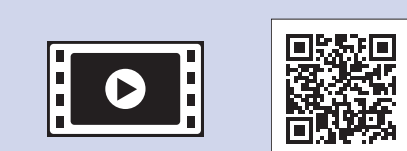

**Cartouches d'encre de** démarrage<sup>[x4]</sup> Noir Jaune Cyan Magenta

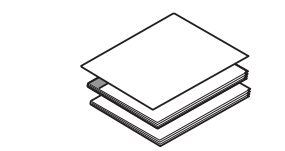

Déballez l'appareil et vérifiez les composants

**1.** Enlevez le ruban adhésif protecteur et le film plastique qui recouvre l'appareil ainsi

**Guide d'installation rapide Guide de l'utilisateur Guide de sécurité du produit** 

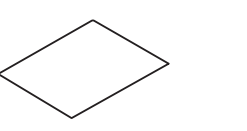

**Feuille de maintenance Cordon d'alimentation** 

### Branchez le cordon d'alimentation et le cordon de ligne téléphonique 2

chargez-les dans le bac.

Si vous n'utilisez pas votre appareil comme télécopieur, connectez le cordon d'alimentation et passez à 3

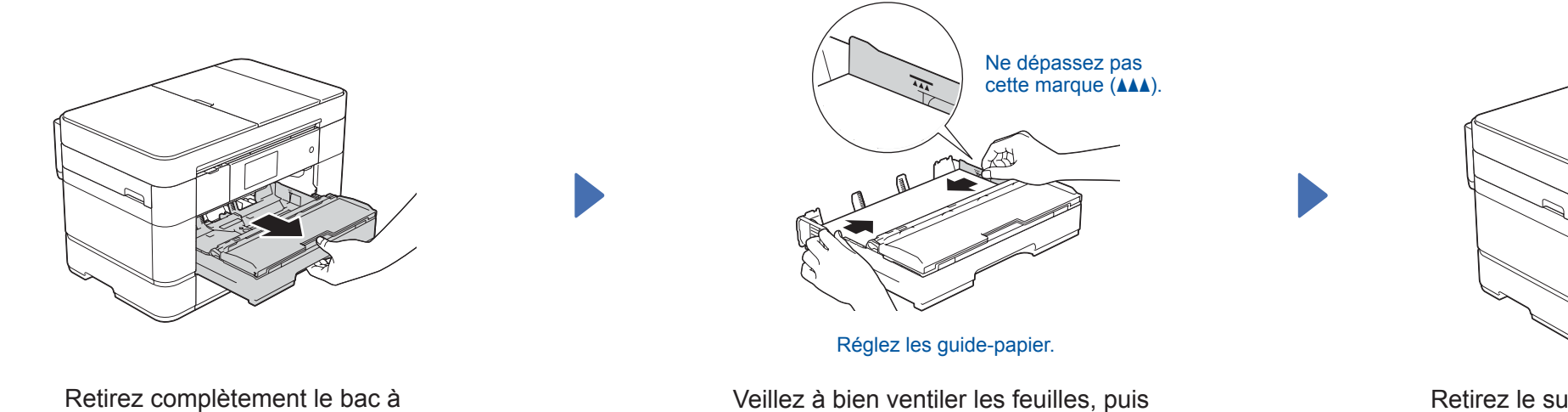

Retirez le support papier  $\bigcirc$ , et dépliez le volet du support papier  $\odot$ .

### **REMARQUE**

Si vous partagez une ligne téléphonique avec un téléphone externe, effectuez le raccordement comme représenté ci-dessous.

> $\bigcirc$ . Téléphone supplémentaire **1 2** (Exemple pour la France)

**2**. Téléphone externe

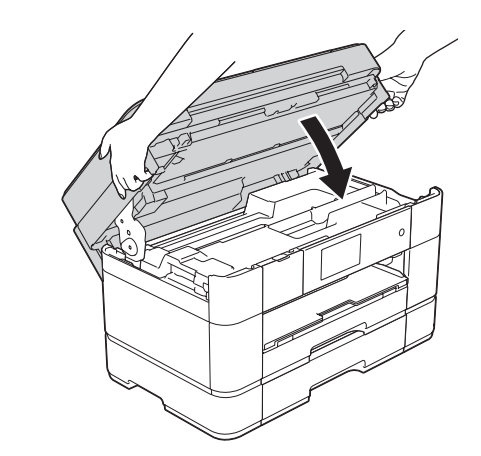

## 3 Installez les cartouches d'encre de démarrage

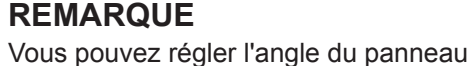

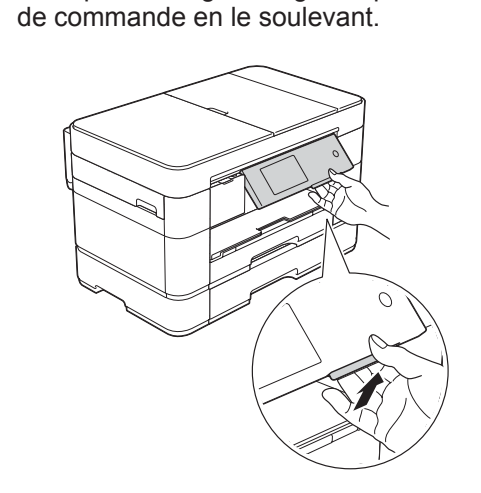

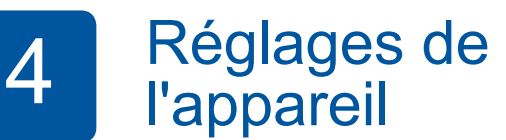

Une fois que l'appareil a terminé le processus de nettoyage initial, suivez les instructions affichées à l'écran tactile pour configurer les réglages de l'appareil.

- Vérification de la qualité d'impression
- Réglage de la date et de l'heure
- Configuration des réglages de bac
- Affichage des conseils relatifs aux opérations
- Impression de la feuille d'installation

Choisissez votre langue 5 (uniquement disponible dans certains pays)

- 1. Appuyez sur **i**
- 2. Appuyez sur Ts paramètres.
- **3.** Faites glisser le doigt vers le haut ou le bas, ou appuyez sur  $\triangle$  ou  $\nabla$ pour afficher Param. système. Appuyez sur Param. système.
- **4.** Faites glisser le doigt vers le haut ou le bas, ou appuyez sur  $\triangle$  ou  $\nabla$ pour afficher Langue locale. Appuyez sur Langue locale.
- **5.** Appuyez sur votre langue.
- 6. Appuyez sur **6.**

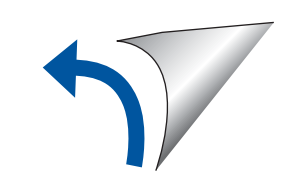

**ROM-CD**

REMARQUE décrit l'environnement d'utilisation, les conditions d'installation ou autres conditions spéciales d'utilisation.

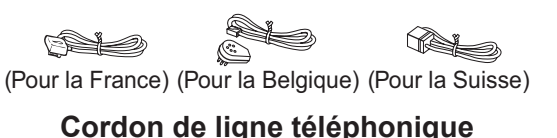

### Des sachets en plastique sont utilisés pour l'emballage de l'appareil. Pour éviter tout risque de suffocation, conservez ces sachets en plastique hors de portée des bébés et des jeunes enfants. Les sachets en plastique ne sont pas des jouets.

**A** AVERTISSEMENT

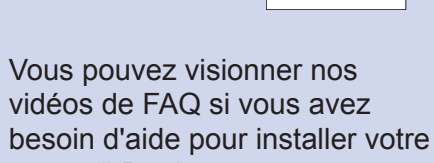

appareil Brother. solutions.brother.com/videos

Consultez le site Web de support Brother http://support.brother.com

papier de l'appareil.

**1**

**2**

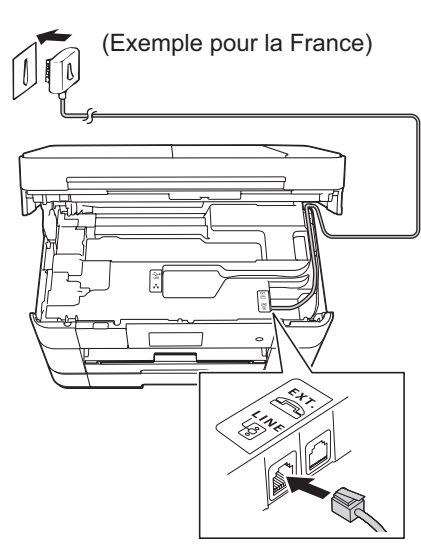

Branchez le cordon d'alimentation. Soulevez le capot du scanner.

Branchez le cordon de ligne téléphonique. Utilisez la prise LINE et faites ressortir le cordon par l'arrière de l'appareil. Comparent du capot du scanner du capot du scanner du capot du scanner. 

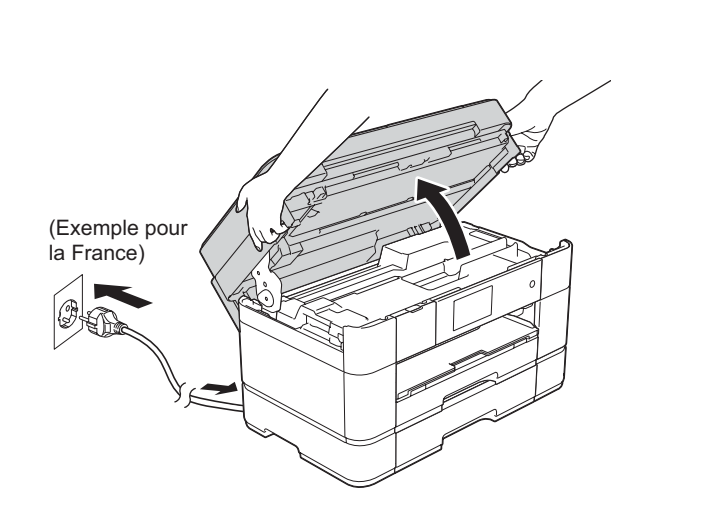

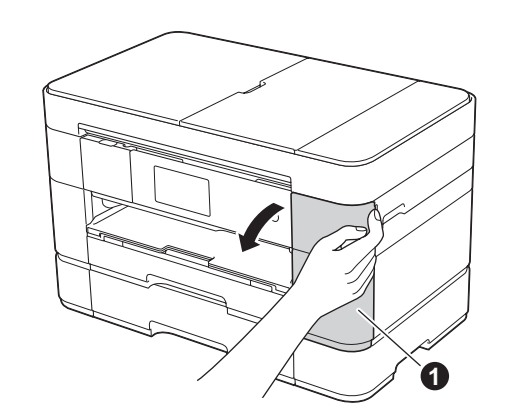

Ouvrez le couvercle du logement des cartouches d'encre  $\bigcirc$ .

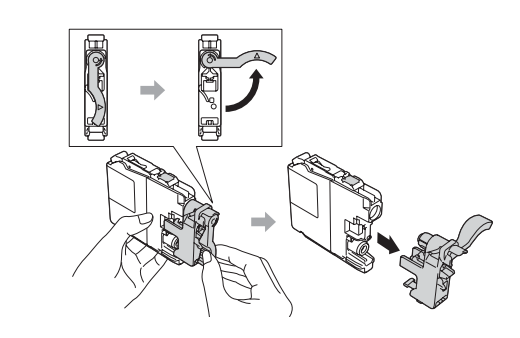

Suivez les instructions affichées à l'écran tactile pour installer les cartouches d'encre. L'appareil prépare le circuit d'encre pour l'impression.

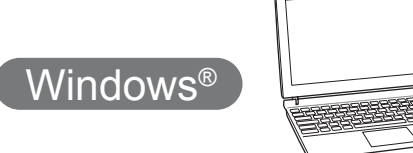

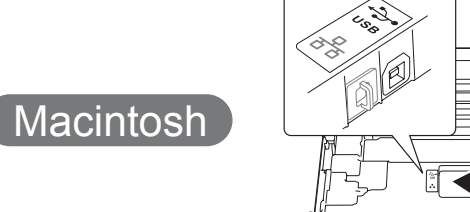

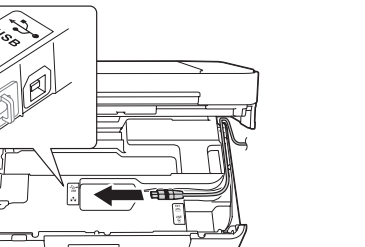

### ■ Installez MFL-Pro Suite

Insérez le CD-ROM dans le lecteur de CD-ROM. Si vous ne disposez pas d'un lecteur de CD-ROM, téléchargez le

solutions.brother.com/windows

logiciel sur :

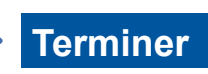

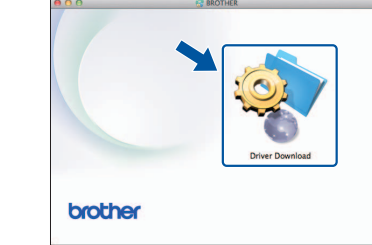

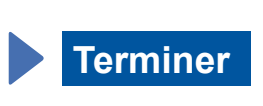

Vous devez disposer d'une connexion à internet. Suivez les instructions affichées à l'écran pour poursuivre l'installation.

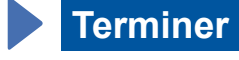

### ■ Installez MFL-Pro Suite

Vous devez ouvrir une session en disposant de droits d'administrateur.

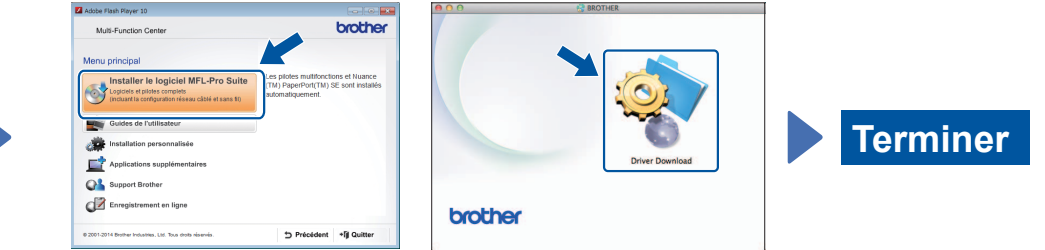

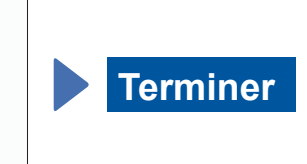

Suivez les instructions affichées à l'écran pour poursuivre l'installation.

**Pour les connexions USB** 

### ■ Installez MFL-Pro Suite

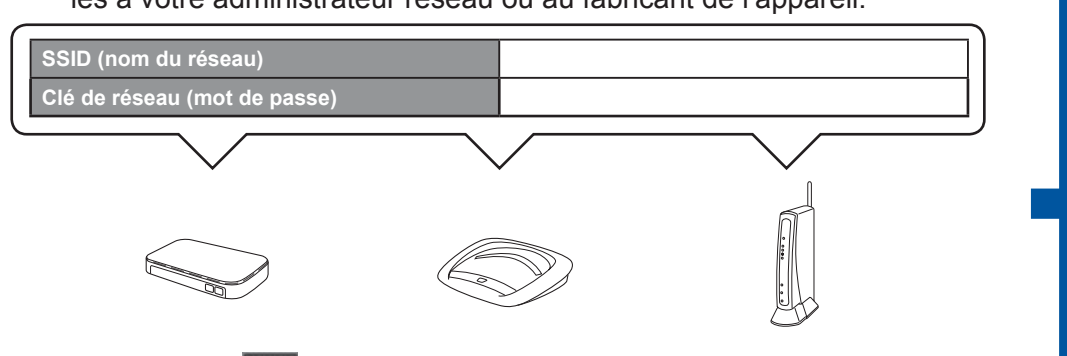

**2.** Appuyez sur *Wi*<sup>E</sup> sur l'écran tactile de votre appareil Brother, puis appuyez sur Assis. config.

l'aide de notre application gratuite, « Brother iPrint & Scan ». Téléchargez et installez l'application depuis le site solutions brother.com/ips

## 6 Choisissez la méthode souhaitée

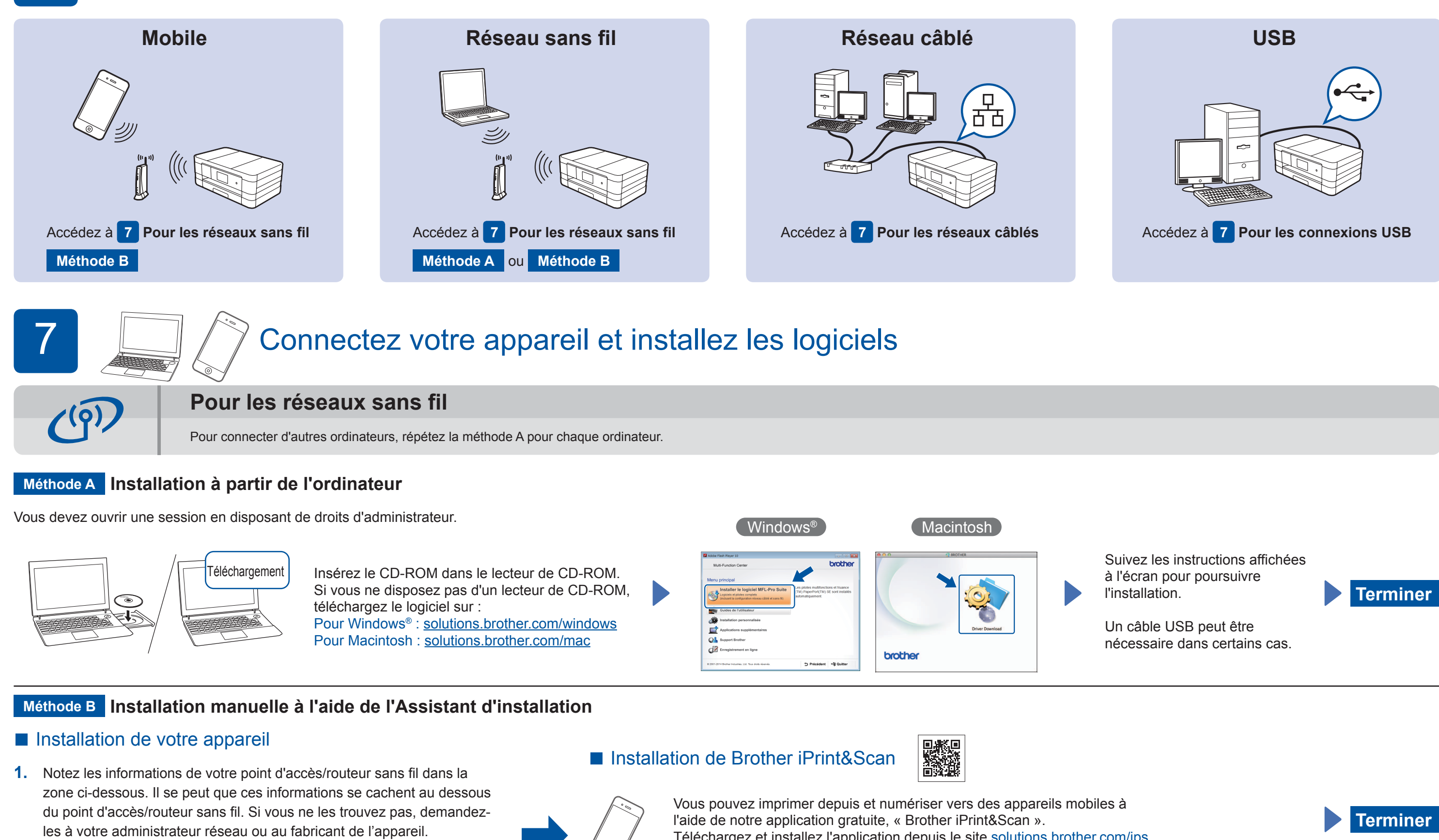

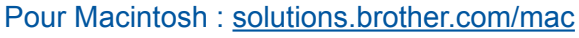

Suivez les instructions affichées à l'écran pour poursuivre l'installation.

 $[$  Windows®  $]$ 

### **Pour les réseaux câblés**

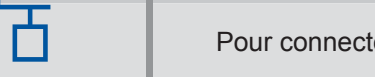

Pour connecter d'autres ordinateurs, répétez la procédure pour chaque ordinateur.

### ■ Connectez le câble réseau

### ■ Installez MFL-Pro Suite

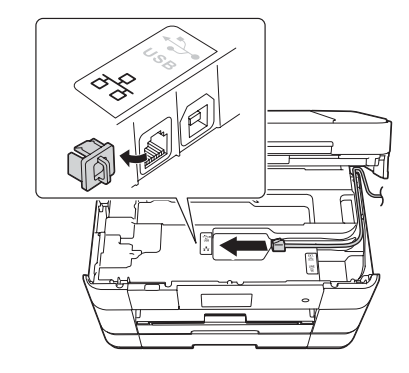

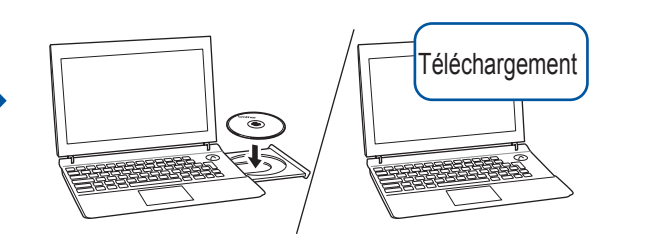

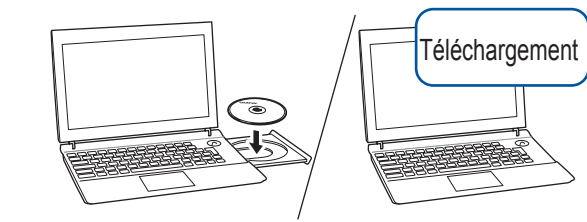

Vous devez ouvrir une session en disposant de droits d'administrateur. Insérez le CD-ROM dans le lecteur de CD-ROM. Si vous ne disposez pas d'un lecteur de CD-ROM, téléchargez le logiciel sur : Pour Windows<sup>®</sup>: solutions.brother.com/windows Pour Macintosh: solutions.brother.com/mac

> Suivez les instructions affichées à l'écran.

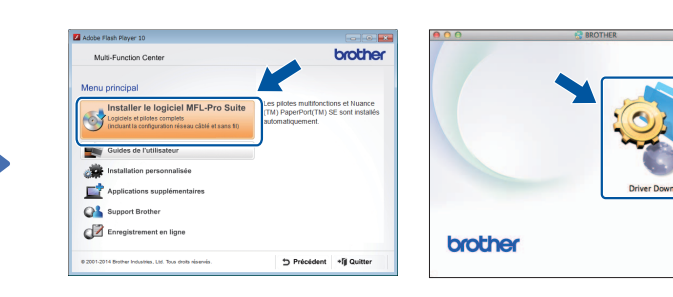

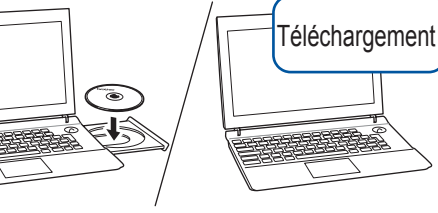

Vous devez ouvrir une session en disposant de droits d'administrateur.

### ■ Branchez le câble USB

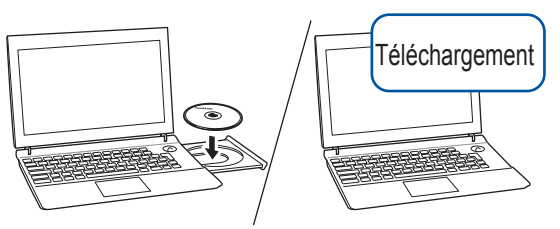

Vous devez ouvrir une session en disposant de droits d'administrateur. Insérez le CD-ROM dans le lecteur de CD-ROM. Si vous ne disposez pas d'un lecteur de CD-ROM, téléchargez le logiciel sur : solutions.brother.com/mac

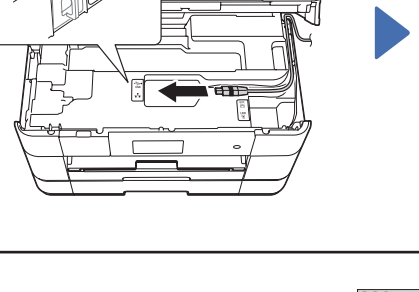

■ Branchez le câble USB

Windows<sup>®</sup>

Suivez les instructions affichées à l'écran pour poursuivre l'installation.

Macintosh

Macintosh

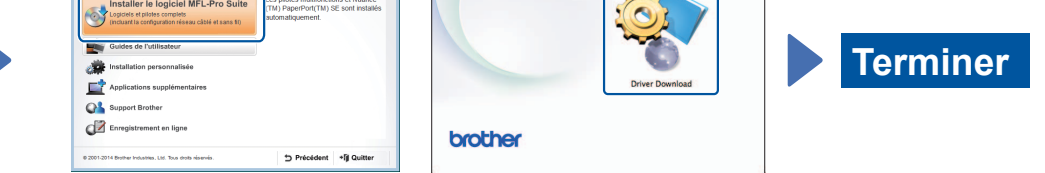

Lorsque Définir l'interface réseau sur sans fil ? s'affiche, appuyez sur Oui.

- **3.** Sélectionnez le SSID que vous avez noté à l'étape 1. Appuyez sur OK.
- 4. Si l'appareil vous invite à saisir une clé de réseau, entrez la clé que vous avez notée à l'étape 1. Appuyez sur OK.
- **5.** Appuyez sur Oui pour appliquer vos réglages.

Insérez le CD-ROM dans le lecteur de CD-ROM. Si vous ne disposez pas d'un lecteur de CD-ROM, téléchargez le logiciel sur : Pour Windows<sup>®</sup> : solutions brother.com/windows